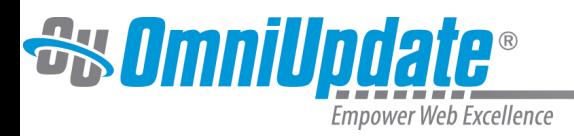

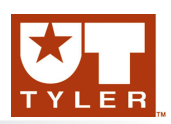

# **Quick Search**

## **Quick Search Overview**

A search tool is provided that searches the content of pages within the Pages list view (Content > Pages) of a site. The Quick Search does not include source code, but does include the text, meta data, and file names of text documents as well as the file names of binary files. If a global modification needs to be performed that includes the replacement of content, or code needs to be searched, the global Find and Replace option can be used, which is available to Level 10 administrators as Quick Search is not suitable for code or regex searches.

The Quick Search field in the Pages list view acts in a similar fashion as the Filter tool when first entering text; that is, the list is filtered. However, the content search can be initiated by pressing enter after entering text. The full-site content search can also be initiated by entering the text and then selecting Search Entire Site (default) from the drop-down.

The drop-down accessible from within the Quick Search feature includes an Advanced Search option.

The entire site can be searched and advanced search options are also available. Type the string to search for into the search box and click the search icon or press Enter. Included with Quick Search are Advanced Search and Last Search.

Assets themselves are not searched, but the text of an asset that is included on a subscribing page is searched.

Additionally, Advanced Search allows users to further define criteria for search based on page title, meta data, and limit search results based on access or current position in the folder structure.

Administrators have the ability, through Access Settings, to choose which files or folders to exclude from Quick Search indexing.

# **Using Quick Search**

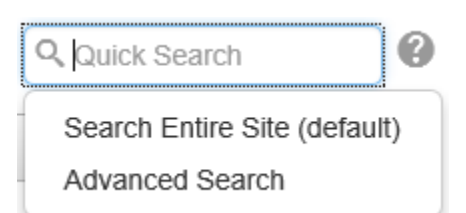

- 1. From any directory withing the Pages list view, enter the text to be search for.
- 2. Press Enter to start the search.

To clear the search term, press the Delete icon.

#### **Advanced Search**

The Advanced Search option includes specific delimiters and Boolean options that may be used. These include Page Path, Title, Keywords, Description, Other Meta, and Content. The search

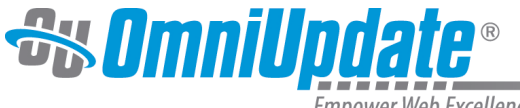

**Empower Web Excellence** 

parameters may also be used to limit access to the current folder level and below and to the current user.

By utilizing the Advanced Search option, it is possible to easily incorporate multiple criteria into the search without having to know the syntax, as well as to limit the search locations. Additionally, the Last Search link can be used to recall the last search used and the results that it provides.

### **Advanced Search**

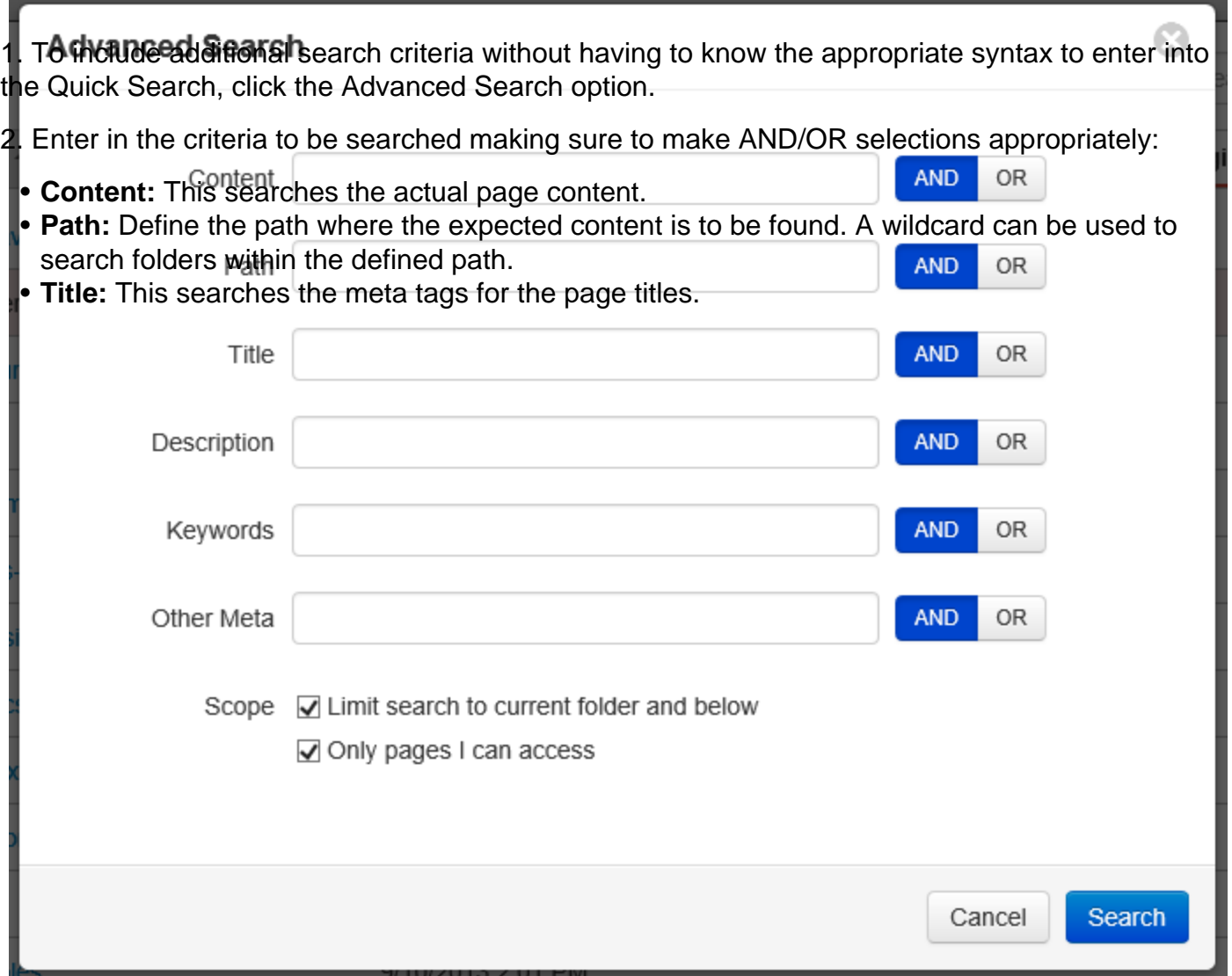

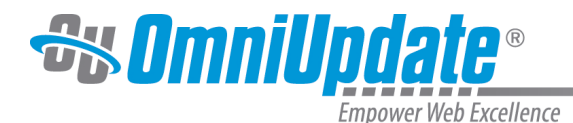

- **Description:** This searches the meta tags for the pages' descriptions.
- **Keywords:** This searches the meta tags for pages<sup>,</sup> keywords and phrases.
- **Other Meta:** If other meta information is defined on pages being searched, this searches in those meta tags.

#### **Scope**

- **Limit Search To Current Folder and Below:** This excludes any folders above the folder in which the user is currently located.
- **Only Pages I Can Access:** This limits the search to any pages that are accessible to the user.

## **Search Results**

Search results in all cases are displayed when search is completed. When using the Quick Search this requires the user to press Enter to display the results. The Search Results list view includes:

- The number search results found
- The content searched for
- The ability to Export to CSV
- Filter
- Sort
- Go to Folder
- Preview

The list can be sorted by clicking one of the column headers: Path, Last Saved, or Relevancy.

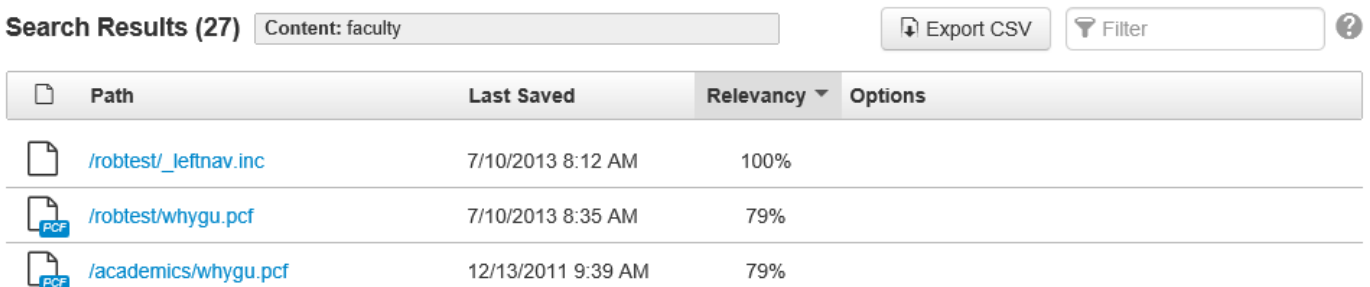

- 1. Navigate to the parent folder of a file listed in the search result by hovering in the **Options** column next to the search result. Click **Go to Folder**.
- 2. View the page preview by hovering in the **Options** column next to the search result. Click **Preview.** Additionally, a preview may be seen by directly clicking on the page path in the **Path** column.
- 3. To export the entire search query into an editable spreadsheet, click **Export CSV**. The exported file includes the search query, number of files found, path, date of last save, and score from the search algorithm.

It is possible to type in the syntax utilized by the Advanced Search directly into the Quick Search. When using the Advanced Search, the syntax will appear in the Quick Search field once the Search button is clicked. Additionally, the [Apache Lucene](http://lucene.apache.org/core/3_6_1/queryparsersyntax.html) website includes details on the syntax and Boolean characters supported by the system.

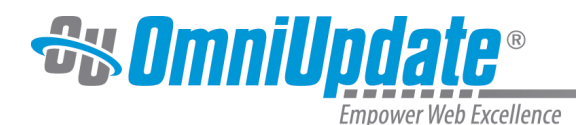

# **Indexing**

Indexing is the process by which content is added to the search. Once the Quick Search functionality is turned on at the account level, the sites can be indexed by Level 10 administrators.

In order to utilize the Quick Search functionality, the search functionality must be enabled at the site level, and the index must be built for the first time. The steps to do this are the same as the ones to be taken when a site index needs to be rebuilt.

When a site is indexed initially, it will also be indexed going forward automatically. Even if the search functionality is turned off, the indexing still occurs. The only time that indexing is not completed automatically is when the content is loaded via an FTP upload, which requires a Level 10 administrator to rebuild the index.

### **Building and Rebuilding the Index**

- 1. Navigate to **Setup**.
- 2. Edit the site to index.
- 3. To initially build the index, click **Build Index**.
- 4. To rebuild the index, click **Re-Build Index**.
- 5. This is also where the **Quick Search** can be enabled and disabled for the site by clicking on the checkbox next to **Search On**.

It is possible to exclude specific folders and pages from being indexed. Select Exclude From Search in the Access menu of the folder or page to be excluded.

Keep in mind that this will not remove any content that has already been indexed from the search results, unless the option to apply recursively is available and selected, and it only excludes that folder or page, but not subfolders.

## **Additional Information and Reminders**

Indexing will only index saved content. Any content that is currently being updated will not be indexed until it is saved. However, once the data is saved, it will be available for searching within approximately 10 seconds.

Quick Search will search through content and meta tags on the staging server. The search functionality will not search:

- Files on the production server, including binary files
- Resources
- Assets
- Recycle Bin
- Coding

When a file or page is deleted or recycled, the content is automatically removed from the indexing.

The search results may include pages to which the user may not have access.

# UT Tyler Support

UT Tyler Web Communications Support: uttyler.edu/web/

UT Tyler OU Campus support: uttyler.edu/oucampus/ Contacting the UT Tyler Web Team: web@uttyler.edu